## 令和6年度 長野県公立高等学校教員採用選考電子申請マニュアル

1 はじめに

教員採用選考の申込は、ながの電子申請サービスを用いた電子申請となります。

また、受験票の発行、必要書類の受け渡し(ダウンロード)、選考結果の通知もながの電子申 請サービスを利用して実施します。電子申請ができない場合には、高校教育課(026-235-7430) までご連絡ください。

申請は正確に入力してください。虚偽の入力がある場合、採用を取り消すことがあります。

2 電子申請前の準備

#### (1) 電子申請に必要な機器・環境

・インターネットに接続できるパソコン、またはスマートフォン

・A4サイズの印刷ができる環境

封筒宛名用紙、受験票等は受験者が PDF データをダウンロードして印刷する必要があります。 プリンターを所持していない場合には、コンビニエンスストア等のプリントサービスを利用 してください。

## (2) 連絡先メールアドレス

電子申請には連絡先となるメールアドレスが必要となります。

連絡先のメールアドレスには、申し込みの完了時や受験票等の発行時にながの電子申請サー ビスから通知が送付されます。

また、緊急時等には高校教育課から直接メールで連絡する場合がありますので、迷惑メール 対策等を行っている場合には、「pref-nagano@s-kantan.com」「koko-saiyo@pref.nagano.lg.jp」 からのメール受信が可能な設定にしてください。

#### (3) 証明写真のデータ

電子申請では証明写真のアップロードが必要です。

- ・背景なし、正面を向いた胸から上の証明用写真
- ・帽子・マフラー等の着用は不可
- ・撮影から3ヶ月以内のもの
- ・Jpeg 形式( jpeg jpg )
- ・サイズは縦:横=4:3で2メガピクセル以内
- ・ファイル名は任意です。
- 3 申請方法

#### (1) 申請先

ながの電子申請サービス 手続き名「令和6年度 長野県公立高等学校教員採用選考申込」 URL:[https://s-kantan.jp/pref-nagano-u/offer/offerList\\_detail.action?tempSeq=31981](https://s-kantan.jp/pref-nagano-u/offer/offerList_detail.action?tempSeq=31981) 右の QR コードにはリンクが埋め込まれています。

パソコンで QR コードをクリックすると申請先に移行します。 スマートフォン等で QR コードをタップする、もしくは読み 取ると申請先に移行します。

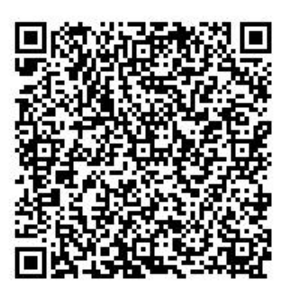

## (2) ながの電子申請サービスの利用者登録について

ながの電子申請サービスには、利用者登録を行う方法と行わない方法があります。

教員採用選考電子申請においては、利用者登録は任意です。利用者登録をされている方は、 利用者ログインのページで利用者 ID とパスワードを入力し、ログインしてから申し込みを開 始してください。

なお、このマニュアルでは利用者登録をしない場合の手続き方法を掲載します。

## (3) 受験申し込みの方法

① 手続きの開始

- □ 手続き名「令和6年度 長野県公立高等学校教員採用選考申込」を選択し、利用者登録をせ ずに申し込む方はこちらをクリックしてください。
- □ 手続き説明と利用規約を確認し、同意するをクリックしてください。
- □ 利用者ID入力で連絡先メールアドレスを入力して完了するをクリックしてください。
- □ 電子メールで 【連絡先アドレス確認メール】 を受信してください。 メールに記載されたURLにアクセスしてください。
- ② 申込画面での必要事項の入力
	- □ 下記の必要事項を間違いの無いように確実に入力してください。
		- ▼は該当者のみ入力する項目です。
	- ア 出願者について

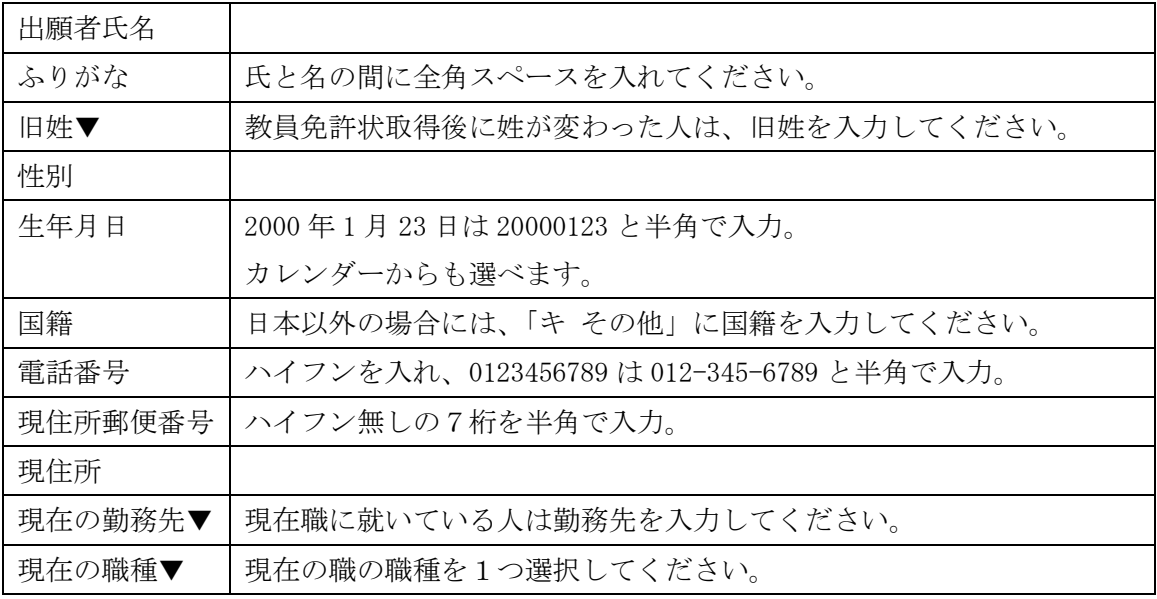

イ 受験教科・選考区分・対象者別選考・特別選考・受験上の配慮の希望

| 受験教科      | 1つ選択してください。                      |
|-----------|----------------------------------|
| 科目·専門分野   | 地歴、公民、理科を志望する人は科目を1つ選んでください。     |
| を選択▼      | 工業を志望する人は専門分野を1つ選んでください。         |
| 選考区分      | ・一般選考                            |
|           | ・教職経験者を対象とした選考                   |
|           | ・民間企業等経験者を対象とした選考                |
|           | から一つを選択してください。対象者別選考、特別選考を希望する場合 |
|           | にも、認定されなかった場合に備えて選択してください。       |
| 加点制度利用の   | 情報以外の教科(養護を除く)の一次選考「専門教科」受験者で、加点 |
| 有無▼       | 制度を利用する人は「有り」を選択してください。          |
| 職歴▼       | 教職経験者を対象とした選考・民間企業等経験者を対象とした選考を認 |
| ※該当する選考   | 定するための職歴を最大6件入力してください。           |
| を希望する人の   | 1つの職歴に対して、勤務先・職種・着任・離任の4項目入力します。 |
| み表示されま    | ・現在(直近)の職から、新しい順に最大6件入力してください。   |
| す。        | ・職歴が7件以上ある場合も6件のみ入力してください。       |
|           | ・6件で社会人選考に必要な期間とならない場合のみ7件目以降を   |
|           | 「キ その他」に入力してください。                |
|           | ・現在の職の離任日は空欄としてください              |
|           | ・同時期に2つ以上の仕事を兼務している場合、職歴認定に用いる主要 |
|           | な1つの仕事を入力ください。                   |
| 対象者別選考の   | ・身体に障がいのある人を対象とした教員選考            |
| 希望        | ・スポーツの技能や実績のある人を対象とした教員選考        |
|           | の希望がある人は、1つ選択してください。             |
|           | 証明書類の郵送が必要です。                    |
| 特別選考の希望   | 特別選考の希望がある人は、1つ選択してください。         |
|           | 証明書類の郵送が必要です(補欠合格者を対象とした選考を除く)。  |
| 特別選考の英語   | 特別選考「英語資格所有者を対象とした選考」の資格・級得点・取得年 |
| 資格▼       | 月日を入力してください。                     |
| ※該当者のみ表   | 例: 実用英語技能検定1級 (2021年11月1日)       |
| 示されます。    | TOEIC 930 点 (2021年10月1日)         |
| 受験上の配慮の希望 | 受験上の配慮を希望する人は『必要』を選択してください。      |
| 希望する配慮の   | 配慮を希望する場合、その内容を具体的に入力してください。     |
| 内容▼       |                                  |

ウ 所持する教員免許について

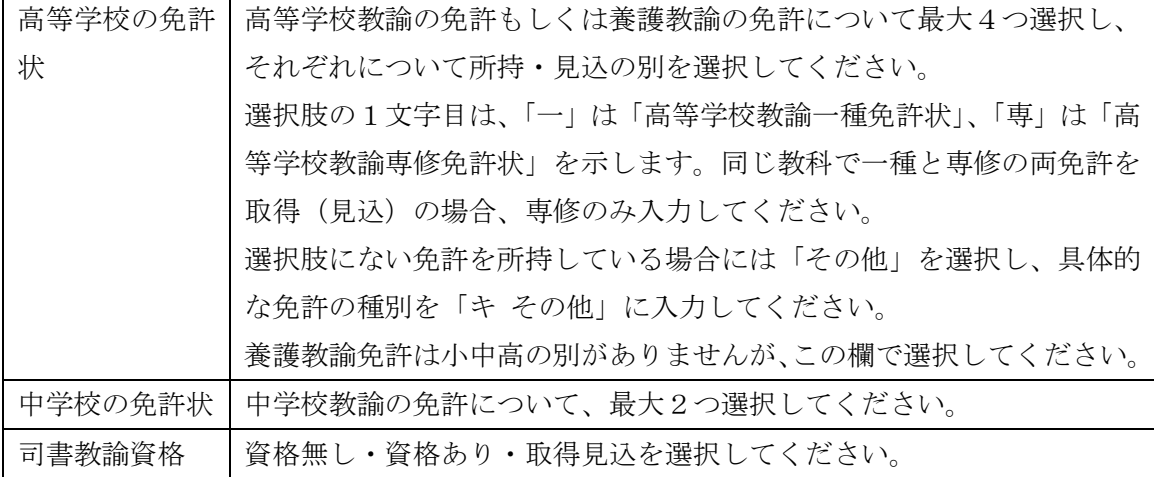

## エ 学歴について

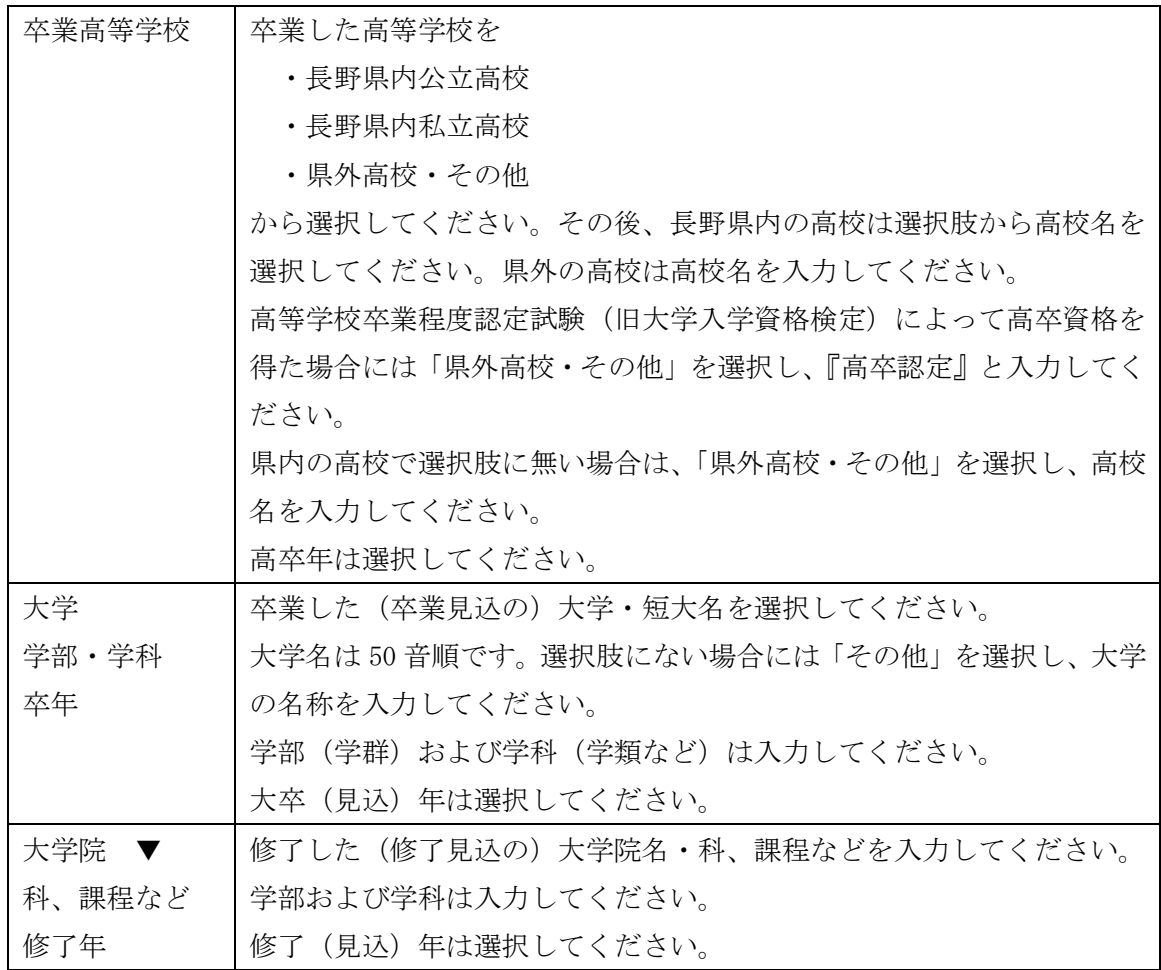

オ 顔写真のアップロード

事前に準備した証明写真のデータをアップロードしてください。

カ 刑罰・懲戒歴の有無

 刑罰・懲戒歴の有無について選択してください。 有りの場合、刑罰・懲戒の年月および内容を入力してください。

- キ その他
	- ・ながの電子申請サービスで利用できない氏名漢字
	- ・各質問で「その他」を選択した場合の詳細
	- ・選択肢に無いもしくは書ききれなかった高等学校・中学校の免許状を入力してください。 ない場合は空欄でかまいません。

入力例

教員免許:高等学校一種(商船)

```
勤務先:7件目 自 2017 年3月~至 2017 年 11 月 ○○中学校 非常勤講師
氏名:「吉」は旧字体
```
- ③ 入力内容の確認・申し込みの完了
	- □ 入力後、確認へ進むをクリックし、申込確認画面で内容を確認ください。 (この段階では申込みは完了していませんので、ご注意ください。)
	- □ 申請内容に誤りが無い場合は、申込むをクリックしてください。
	- □ 申込完了画面が表示されるので、「整理番号」及び「パスワード」を控えてください。 整理番号 【 】 パスワード 【 】

# ※「整理番号」と「パスワード」は、受験票の取得・試験結果の受信・二次選考に必要な書類 のダウンロードの際に必要となります。再発行はできず、問い合わせにも応じられません ので、整理番号とパスワードの控えを無くさないように注意してください。

④ 封筒宛名用紙、証明書類表紙のダウンロード

申込完了画面の下部にあるPDFファイルを出力するをクリックしてください。

- ダウンロードされるファイルを印刷して利用してください。
- ・封筒宛名用紙(全員):郵送の際の宛名として利用してください。
- ・証明書類表紙:証明書類を提出する際の表紙として利用してください。
- ⑤ 必要書類の郵送

次の書類を5月10日 (水) (消印有効)までに送付してください。 必要書類が送付されなかった場合、申込を取り消す場合があります。 □ 大学および大学院の成績証明書(全員)

- ・大学より開封無効で送付された場合封筒ごと入れてください。
- ・長3封筒に④で印刷した封筒宛名用紙を貼付してください。
- ・封筒で送付者の確認をしますので、鑑などは不要です。
- ・2通以上の成績証明書を送付する場合、料金不足に注意してください。
- □ 証明書類(該当者)
	- ・特別選考(補欠合格者を対象とした選考を除く)、情報以外の教科(養護を除く)の一 次選考「専門教科」受験者で加点制度を利用する、スポーツの技能や実績のある人を対 象とした教員選考、身体に障がいのある人を対象とした教員選考の該当者は提出して

ください。

- ・提出書類の内容は要項で確認してください。
- ・④で印刷した証明書類表紙を用い、全ての証明書類を止めて提出してください。
- ・書類は折らずに角2封筒に入れ、④で印刷した封筒宛名用紙を貼り、送付に必要な切手 を貼付して投函してください。
- ・成績証明書も同封してください。ただし、証明書類表紙に止めないでください。
- □ 実技試験課題送付用封筒(音楽受験者)
	- ・実技試験に用いる楽譜等を送付するための封筒です。
	- ・長3封筒に 354 円分の切手を貼付してください。
	- ・表面に受験者の住所氏名を書き、表面上部には速達と朱書してください。
	- ・送付用封筒は折って長3封筒に入れ送付していただいて構いませんが、料金不足の無い ように注意してください。

#### (4) 受験票の取得

受験票の印刷には、プリンターもしくはプリントサービスの利用が必要です。

- □ 受験票を交付する旨の電子メールを、6月9日(金)までに送信します。 電子メールを受信した後で、ながの電子申請サービスのサイトにアクセスしてください。 6月9日(金)までに電子メールを受信できかった場合、高校教育課(026-235-7430)まで ご連絡ください。
- □ ながの電子申請サービスの画面上部 申込内容照会をクリックし、「整理番号」と「パスワー ド」を入力し、照会するをクリックしてください。利用者登録を行った人は、ログイン後に 申込内容照会をクリックし、「令和6年度 長野県公立高等学校教員採用選考申込」を選択し てください。
- □ 表示画面中、「返信添付ファイル1」の受験票をクリックし、PDFファイルをダウンロー ドし、印刷してください。
- □ 受験票には、集合時間、持ち物等が表示されます。すぐにダウンロードし、確認してくだ さい。
	- 【注意】受験票は7月3日(月)以降ダウンロード不可能になります。二次選考にも用いま すので印刷したものを紛失しないでください。

#### (5) 選考結果の取得

□ 一次選考は7月下旬、二次選考は9月下旬に選考結果を通知する旨の電子メールを送信し ます。

電子メールを受信した後で、ながの電子申請サービスのサイトにアクセスしてください。

- □ 画面上部申込内容照会をクリックし、「整理番号」と「パスワード」を入力し、照会するを クリックしてください。
- □ 表示画面中、「返信添付ファイル1」の<mark>選考結果</mark>をクリックしてPDFファイルをダウンロ ードしてください。
- □ 一次選考の合格者には、「返信添付ファイル2」として 二次選考前に郵送する書類 :面接カード

二次選考当日に提出する書類:刑罰·懲戒歴確認票が送付されます。印刷し送付·持参 してください。

- 【注意】一次選考結果は、8月 21 日(月)以降ダウンロード不可能になります。
- 【注意】二次選考結果は、10 月 16 日(月)以降ダウンロード不可能になります。それまで に必ず確認をしてください。
- 4 電子申請Q&A
- Q. 【連絡先アドレス確認メール】が届かない。
- A. 確認メールが届かない理由は複数考えられます。理由別に対処方法を示します。
	- ・入力したメールアドレスが間違っている。
		- ⇒再度、利用者ID入力で連絡先メールアドレスを入力してください。
	- ・メールが迷惑メールに振り分けられている。
		- ⇒迷惑メールフォルダを確認してください。
	- ・メールが迷惑メールとして消去された。
		- ⇒「pref-nagano@s-kantan.com」からのメール受信が可能な設定に変更した後、再度 利用者ID入力で連絡先メールアドレスを入力してください。

 このような対処を行っても確認メールが届かない場合は、使用するメールアドレスを変更 するなどの対処が考えられます。

- Q. 申込確認画面で『使用できない文字が入力されています。』というエラーが表示された。
- A. ながの電子申請サービスでは使用できない旧字体等を入力したと考えられます。常用漢字 で入力いただき、「キ その他」に入力例にならって入力ください。 なお、採用選考では入力いただいた常用漢字を使用しますのでご了承ください。
- Q. 申込確認画面でアップロードした写真が確認できない。
- A. 申込確認画面では確認できません。確認したい場合、申し込み完了後に「申込内容照会」 よりダウンロードすることが可能です。
- Q. 間違った内容で申込してしまった。
- A. 申込者の氏名、整理番号および間違いの内容を高校教育課(koko-saiyo@pref.nagano.lg.jp) までメールでお知らせください。修正可能になりましたら、pref-nagano@s-kantan.com より お知らせしますので、「申込内容照会」より修正操作を行ってください。
- Q. 旧姓を使用したい。
- A. 採用選考は戸籍の姓で申し込みください。教員免許状が旧姓で発行されている場合には旧 姓欄に旧姓を入力ください。
- Q. 上記以外の問い合わせをしたい。
- A. 問い合わせの内容によって問い合わせ先が異なります。
	- ・ 採用選考の手続きに関すること
		- 長野県教育委員会高校教育課
		- メール:koko-saiyo@pref.nagano.lg.jp
		- 電 話:026-235-7430 (受付時間は平日 8:30~17:15 となります。)
		- ・ ながの電子申請サービスの操作方法に関すること

ながの電子申請サービスヘルプデスク

電話 0120-464-119 携帯からは 0570-041-001

(受付時間は平日 9:00~17:00 となります。)